## **Quick Start Guide**

### Introduction

AutoPilot® for Windows 2.0 gives you the power to monitor and control your entire operation from your PC. The user-friendly meter view and simplified navigation make AutoPilot easy to learn and use. With AutoPilot Scripts, you have the power and flexibility you need to for advanced automation. Whether you have one site or dozens, AutoPilot for Windows 2.0 gives you the control you need.

This Quick Start Guide will lead you through the process of configuring and connecting to your sites using the ARC-16 Wizard.

For additional help, please consult the help file by clicking on Help in the menu bar.

### Installing AutoPilot for Windows 2,0

To install AutoPilot, put the CD in your drive. The CD Browser should open automatically. If it does not, double click on the icon for your CD-ROM from My Computer, and then run "Launch".

Note: If you are using Windows NT or 2000, you must have administrative privileges to install AutoPilot.

Click Install to run the installer. When prompted for your Program Key, enter the key supplied by Burk. If you do not have a Program Key, leave the field blank to run AutoPilot in demo mode.

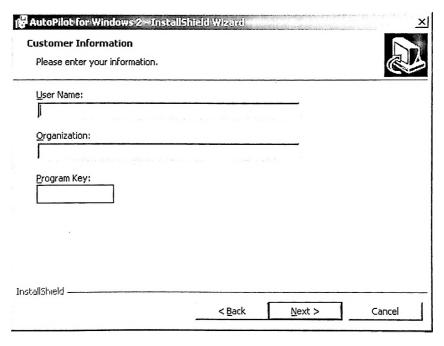

## Starting AutoPilot

To run AutoPilot, open the Start Menu, and go to "Burk Technology\AutoPilot for Windows 2" and click "AutoPilot for Windows".

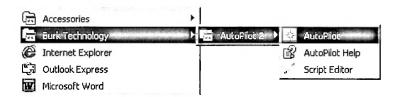

## Logging In

When AutoPilot is first installed, it includes one user, "Administrator", with a <u>blank password</u>. When you first start AutoPilot, log in by selecting "Administrator" from the User list and clicking Login. You can change the password and add more users later (consult the help file for more information).

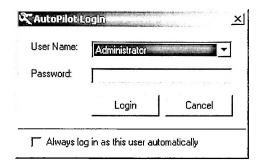

## Using the ARC-16 Wizard

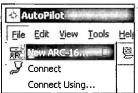

The ARC-16 Wizard is used to add ARC-16s to AutoPilot, and can also be used to modify your settings later. To launch the wizard, click "New ARC-16" from the File menu. After each step, press "Next" to continue.

1. ARC-16 Properties: Enter a name for this ARC-16, the serial number, user password from the ARC-16, and your authorization code. If you do not yet have an authorization code, please contact Burk Technology. If you are running AutoPilot in demo mode, leave the authorization code field blank.

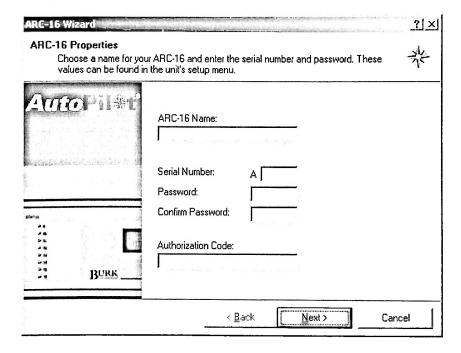

- 2. ARC-16 Group: Every ARC-16 must be part of a group, even if you have a Stand Alone. A group can have up to four ARCs, all connected to each other. To add a new group, select "Add new group..." from the drop down list, and enter a name for the group. Next, select the site letter of your ARC.
- 3. Time Zone: Select the time zone in which your ARC-16 is located. You can also enter abbreviations for Standard Time and Daylight Saving Time. These abbreviations will appear when you print reports. If the time zone you are using does not use Daylight Saving Time, be sure to uncheck the box for that option.

4. Logging: To enable logging on this ARC, check the "Enable Logging" checkbox. Choose either hours or minutes and enter the logging interval. To log starting at a specific time, enter that time for "Next Log". For example, if you want to log every hour on the hour: choose "Hours", enter 1 for the interval, and set the Next Log time for the next hour.

5. Adding a Connection: To add a new connection, choose "Yes" and press next. You can add either a Direct connection (using a serial port), or Modem. Enter a name for the connection, and choose the COM Port or Modem that you want to use. If using a modem, you must enter the phone number as well. You can also make this the default connection for the group, which lets AutoPilot connect without prompting you to choose a connection. The default connection can be used to connect to the group automatically at startup if "Connect automatically at startup" is checked.

| Connection Type                                |
|------------------------------------------------|
| C Direct C Modem                               |
|                                                |
| Name: My Connection                            |
| Make this the default connection for the group |
| Connect automatically on startup               |
| Modem:                                         |
| 3Com Windows Modem PCI ADI                     |
| Phone Number:                                  |
| 555-1234                                       |

6. Add Channels: Check the box in the "add" column for each channel that you want to add. You can also change the channel name and units for analog readings. Note: use the sample channel on the left to see what the channel will look like in AutoPilot.

| and the units that th |            |     |               | label for each channel, |   |
|-----------------------|------------|-----|---------------|-------------------------|---|
| ample                 | Number     | Add | Channel Label | Units                   |   |
| Filaments             | 1          | V   | Filaments     | Volts                   |   |
| -                     | 2          | V   | Channel 2     |                         |   |
| 10000                 | 3          |     | Channel 3     | · ·                     |   |
| £ 10000               | 4          |     | Channel 4     |                         |   |
|                       | 5          |     | Channel 5     |                         |   |
|                       | 6          |     | Channel 6     |                         | - |
| 0 Volts               | 7          |     | Channel 7     |                         |   |
| Ø On                  | 8          |     | Channel 8     |                         |   |
| ( Un                  | <u> </u> 9 |     | Channel 9     |                         |   |
| A Raise               | 10         |     | Channel 10    |                         |   |
|                       | 11         |     | Channel 11    |                         |   |
| Lower                 | 12         |     | Channel 12    |                         | _ |
|                       | 13         |     | Channel 13    |                         | _ |
|                       |            |     | 01 111        |                         |   |

7. Channel Properties: For each channel that you want to customize, first select the channel from the drop down list. You can change the raise and lower labels, status on and off labels, command durations, and status indicator colors. Check "Log status changes" to have AutoPilot log each time the status of the

channel changes.

- 8. Meter Properties: The appearance of the meter is customizable for each channel. You can change the min and max values, colors, and values where the color changes. Note: you do not have to use all five colors, to use only two colors, for example, set the "Ends at" value for Meter Colors 3-5 to equal the Minimum Value.
- 9. Press finish to add the ARC-16 to AutoPilot.

### Connecting to your ARC-16

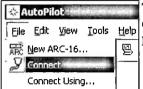

To connect to your ARC, click Connect from the <u>File menu</u>. If you set your connection as the default, AutoPilot will connect immediately, otherwise you will be prompted to choose from a list of connections.

### Additional Help

For more detailed instructions and information on AutoPilot's many other features, please consult the help file, accessible from the Help menu in AutoPilot. Additional information can also be found on the Burk website: www.burk.com.

For technical support, email support@burk.com, or call (978) 486-0086.

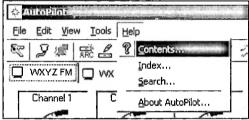

AutoPilot<sup>®</sup> 2.0 ©2001 Burk Technology, Inc.

## What's New

AutoPilot for Windows 2.0 is a completely new version, built from the ground up to improve reliability and ease of use. If you've used a previous version of AutoPilot, you will immediately notice many of the changes. Getting up and running on 2.0 won't take long at all, though, as AutoPilot's new wizards make setup a breeze. Here are some of the changes and new features:

- New meter view and easier navigation: AutoPilot now provides a page of meters for each site. The values displayed on the meters can be customized, as well as the colors. To switch between sites, just click on the desired site from the tab list below the toolbar.
- ARC-16 Wizard: The ARC-16 Wizard takes you through adding a new site step-by-step. You can add a connection, configure logging, and customize your meters all in the same process. Once the wizard is complete, you're ready to connect to your ARC.
- Scripting: Version 2.0 replaces "Functions" with Scripts, based on the Visual BASIC Script (VBS) language. Scripting gives you a great deal of power, allowing you to handle any situation. If you're not familiar with VBS, no problem. The Script Wizard will generate commonly used scripts painlessly you don't have to write a single line of code! And the Script Editor provides an easy to use code writer so you don't have to memorize script commands or syntax. See AutoPilot 1.x Functions for more information.
- Better Reports: AutoPilot now gives you more control over the look and content of your reports, using the Report Writer. You can select exactly what kind of data you want to see, and even add custom headers and footers. Once you've configured your report, you can save the template so you don't have to go through the setup next time. You can also export your data so you can view it with almost any other application.

Read the Quick Start Guide to get up and running, and be sure to review the rest of the help file for information on scripting, printing reports, and the other new features in AutoPilot for Windows 2.0

AutoPilot<sup>®</sup> 2.0 ©2001 Burk Technology, Inc.

## Introduction

AutoPilot<sup>®</sup> 2.0 gives you the power to monitor and control your entire operation from your PC. The user-friendly meter view and simplified navigation make AutoPilot easy to learn and use. With AutoPilot Scripts, you have the power and flexibility you need to for advanced automation. Whether you have one site or dozens, AutoPilot 2.0 gives you the control you need.

#### System Requirements

- · Pentium II or equivalent
- 64MB RAM
- Windows XP, 2000 Pro SP1, NT 4.0 SP5
- Microsoft Internet Explorer 4.01 SP2 or newer
- Bell 212A compatible modem (if using a modem connection)

#### **Getting Started**

To get started, read the Quick Start Guide. This will explain how to configure and connect to your ARC-16(s) quickly and easily. If upgrading from a previous version, read about <u>What's New</u>. The help file also provides instruction for:

- · AutoPilot Configuration
- Basic Operation
- Writing Scripts
- · Viewing Reports

#### How to Get Help

The help file can be accessed from AutoPilot by clicking on the help menu.

?] "What's This" help is also available to provide quick descriptions of AutoPilot's features.

If you require further assistance, please contact Burk Technology.

AutoPilot® 2.0 ©2001 Burk Technology, Inc.

# **AutoPilot Configuration**

To learn more about configuring AutoPilot, choose from the topics below:

- Adding ARCs with the ARC-16 Wizard
- Managing connections
- Managing groups
- Managing users

AutoPilot<sup>®</sup> 2.0 ©2001 Burk Technology, Inc.

## **Managing Groups**

An ARC-16 "group" can comprise up to four units. Every ARC-16 in AutoPilot is part of a group, even if you are only using one ARC. When you connect to any ARC in a group, AutoPilot is able to communicate with all of the units in that group.

To add, delete, or edit groups, click "Groups..." from the Edit menu.

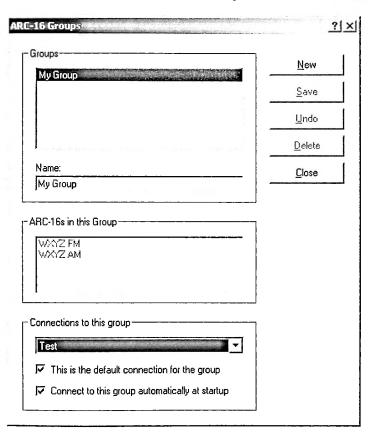

## Adding Groups

Click New to create a new group. Enter a name for the group, and press Save. Because this a new group, there will not be any ARC-16s in the group, nor will there be any connections to it.

## Modifying Groups

Select the group from the Groups list. You can change the name, and set one of the connections to the group as the default. If you make a mistake, you can click Undo to revert back to the original settings.

## **Deleting Groups**

Select the group that you want to delete from the Groups list. Click the Delete button on the dialog to delete it. Warning: when you delete a group, all of the ARC-16s and connections for that group will be deleted as well.

#### **Group Settings**

Groups list

The Groups list displays all of the groups that you have added to AutoPilot. Clicking on a group in the list will display its properties in the fields below.

#### **Group Name**

The group name is used to refer to this group in AutoPilot.

#### ARC-16s in this Group

The ARC-16 list shows all of the ARCs, if any, that are part of this group.

#### Connections to this group

The connections drop down list displays all of the connections to this group (connections can be defined to any of the ARC-16s in the group). Select a connection if you want to change its default status.

#### **Default Connection**

If a connection is the default for the group, AutoPilot will use that connection when connecting without first prompting you to choose from a list.

#### Connect to this group automatically at startup

If the connection is the default for the group, AutoPilot can use it to connect when the program starts up.

AutoPilot® 2.0 ©2001 Burk Technology, Inc.

## **Managing Users**

AutoPilot user account are used to restrict access to AutoPilot and some of its features to only the people whom you choose. An Administrator account is built in. This account can not be deleted, but can be renamed. Note that the default password is blank; to change this password, see below.

To access the Edit Users dialog, click "Users..." from the Edit menu.

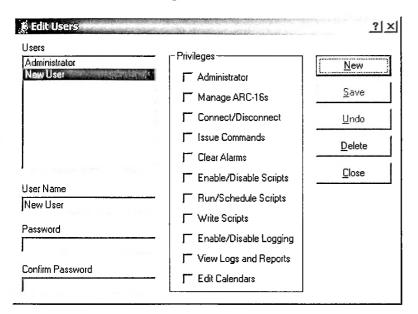

#### Add a new user

Press New to create a new user. You can change the User Name and set a password, as well as assign privileges (see below). Press Save to save your changes.

## Modify a user

Select the user that you want to edit from the Users list. You can change the name, password, and privileges (see below). Press Save to save your changes, or press Undo to revert back to the original settings.

#### Delete a user

To delete a user, press the Delete button on the Edit Users dialog. Note: you can not delete the built-in Administrator account.

#### **User settings**

#### Users list

To edit or delete a user, click on the desired user name from the Users list.

#### User Name

The user name can be up to 25 characters long.

### **Password**

The password can be up to 16 characters long, but can be left blank if desired. You must retype the password in the Confirm Password field.

## **Privileges**

| Privilege                                                                                                    | Description                                                                  |
|----------------------------------------------------------------------------------------------------|------------------------------------------------------------------------------|
| Administrator Grants the user all other privileges, as well as the ability to manage other use administrator can also modify purge settings. |                                                                              |
| Manage ARC-16s                                                                                                    | Allows the user to add, delete, and edit ARC-16s, connections, and groups.   |
| Connect/Disconnect                                                                                                    | The user can connect and disconnect ARC-16s.                                 |
| Issue Commands                                                                                                    | Gives the user the ability to issue raise and lower commands.                |
| Clear Alarms                                                                                                    | Allows access to the Clear Alarms button.                                    |
| Enable/Disable Scripts The user will be able to enable and disable scripting.                                                                |                                                                              |
| Run/Schedule Scripts                                                                                                    | Allows the user to run scripts, or change the schedule settings of a script. |
| Write Scripts                                                                                                    | Gives the user access to the Script Editor and Script Wizard.                |
| Enable/Disable<br>Logging                                                                                                    | The user can enable and disable logging in AutoPilot.                        |
| View Logs and Reports                                                                                                    | Allows access to the Report writer and export features.                      |
| Edit Calendars                                                                                                    | Grants the user access to the Edit Calendars dialog.                         |

AutoPilot® 2.0 ©2001 Burk Technology, Inc.

## **Managing Connections**

You can add a new connection when you first setup your ARC using the ARC-16 Wizard. To add a connection afterwards, or to modify an existing connection, click "Connections..." from the Edit menu.

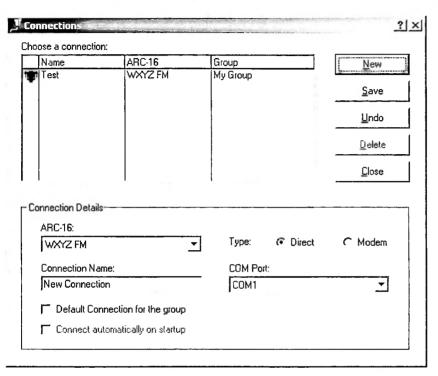

## Adding a new connection

Press "New" to add a connection. You must also select which ARC-16 you will be connecting to directly, using the "ARC-16" drop down list. Press save when you have finished setting up your connection.

## Modifying a connection

Click on a connection in the "Choose a connection" list. When you have finished changing your settings, press Save. If you want to revert to your original settings, press Undo.

## Deleting a connection

To delete a connection, select it from the "Choose a connection" list, and click the Delete button on the Connections dialog. If you delete your only connection to a group, you will no longer be able to connect to that group.

## **Connection Settings**

#### **Connection Name**

Enter a name for the connection. The connection name will identify this connection in AutoPilot and scripts.

## Default Connection for the group

Check this box to make this the default connection for the group. When connecting to any ARC in the group, AutoPilot will use this connection without asking you to first choose from a list. Note: you can still choose which connection to use by clicking "Connect Using..." from the <u>File menu</u>.

#### Connect automatically on startup

If you made this the default connection, you can check this option to allow AutoPilot to connect to this group when the program is started.

#### **Connection Type**

Choose either a direct connection (using your computer's serial port and a null modem cable), or a modem connection, using your modem to dial into the ARC-16.

#### **COM Port**

If using a direct connection, choose the COM Port that you want to use from the list. Note: if you do not see your COM Port in the list, it is not installed correctly in Windows.

#### Modem

If using a modem connection, choose the modem that you want to use from the list [not shown]. Note: if you do not see your modem in the list, it is not installed correctly in Windows.

#### Phone Number

If using a modem connection, you must also enter the phone number that you want AutoPilot to dial [not shown].

AutoPilot<sup>®</sup> 2.0 ©2001 Burk Technology, Inc.

# ARC-16 Setup

The ARC-16 Wizard takes you step-by-step through the process of adding ARC-16s to AutoPilot. This section of the help file will guide you through each page of the wizard. To skip directly to a specific topic, choose from the links below:

- ARC-16 Properties
- ARC-16 Group
- Time Zone
- Logging Options
- · Add New Connection
- · Connection Details
- Add Channels
- Channel Properties
- Meter Properties

To start the wizard, click "New ARC-16" from the File menu.

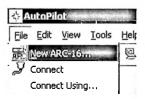

To change your ARC-16 settings, you can return to the ARC-16 Wizard by clicking "ARC-16 Properties..." from the Edit menu. To delete an ARC, click "Delete ARC-16..." from the Edit menu. Note: you can only add a new connection using the wizard when you first setup the ARC. To add connections later, see Managing Connections.

## ARC-16 Properties

AutoPilot<sup>®</sup> 2.0 ©2001 Burk Technology, Inc.

# **ARC-16 Properties**

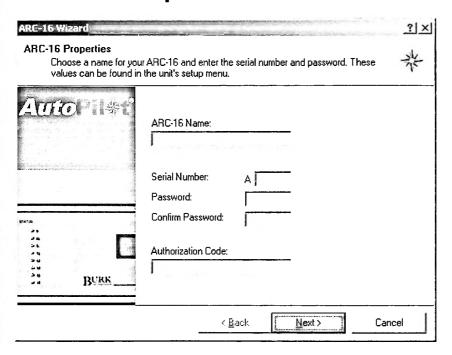

#### Site Name

Enter a name for your ARC-16. This name will be used to select your ARC in AutoPilot, as well as in scripts.

#### Serial Number

Enter your ARC's serial number. The serial number is printed on the back of the ARC-16, and appears at the end of the configuration menu on the front panel of the unit.

#### **Password**

Enter the User Password for your ARC. This appears in the system configuration menu on the ARC. Re-enter the password in the "Confirm Password" field.

#### **Authorization Code**

Enter the <u>authorization code</u> given to you by Burk. Each ARC-16 requires its own authorization code. If you do not have one, please contact Burk. If you are running in <u>denio mode</u>, just leave this field blank.

Press "Next" to continue.

- ARC-16 Group
- ARC-16 Setup

# ARC-16 Group

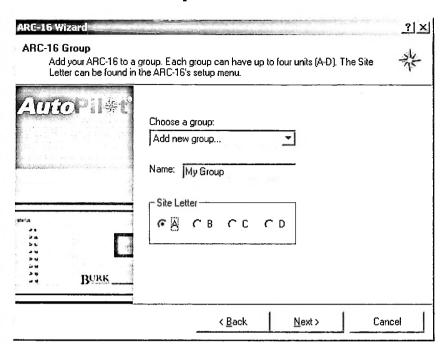

ARC-16 Groups

Every ARC-16 must be part of a group, even a Stand Alone. A group can include up to four units, all connected to each other. When AutoPilot connects to one ARC in the group, it can talk to every other ARC in the group as well.

If you have already added a group to AutoPilot that will include the new ARC that you are adding, just pick that group from the "Choose a Group" drop down list.

If you want to add a new group, choose "Add new group..." from the list. Enter a name for the group in the "name" field.

#### Site Letter

Select the site letter for your ARC-16. Note: each letter can only be used once for each group. The site letter is determined when you first configure your ARC.

Press "Next" to continue.

- Time Zone
- ARC-16 Properties

## Time Zone

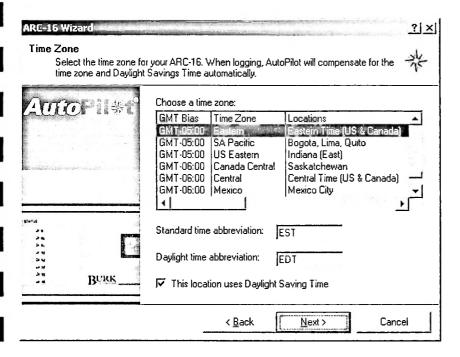

#### Choose a time zone

When AutoPilot takes a log or runs a <u>script</u>, it is sensitive to which time zone your ARC-16 is in. Choose the appropriate time zone from the list. You can also enter abbreviations for Standard Time and Daylight Time. These abbreviations will appear in your logs. If your time zone does not use Daylight Saving Time (DST), remember to uncheck the DST option. Note: if you are not using DST, AutoPilot will ignore the Daylight Time abbreviation field.

Press "Next" to continue.

- Logging Options
- ARC-16 Group

AutoPilot<sup>®</sup> 2.0 ©2001 Burk Technology, Inc.

## **Logging Options**

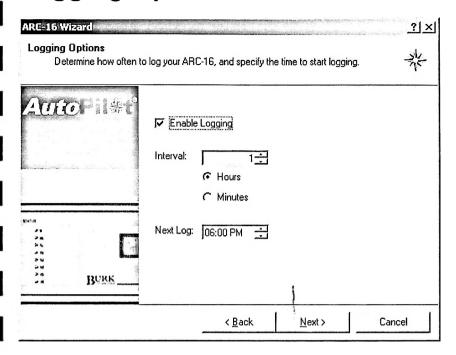

**Enable Logging** 

Check "Enable Logging" if you want AutoPilot to log readings from this ARC-16.

### Interval

Enter the number of hours or minutes after which AutoPilot should record a log. Select "Hours" or "Minutes" using the options below the interval field.

Next Log

Enter the time when AutoPilot should take its first log for this ARC. This will set a pattern for all future logging. For example, to log every hour on the hour, enter 1 for the interval and select "Hours", and enter the next hour for Next Log. If the next hour is 6:00, AutoPilot will log at 6:00, 7:00, 8:00, etc. If you set the interval for 15 minutes, AutoPilot will log at 6:00, 6:15, 6:30, etc.

Press "Next" to continue.

- Add New Connection
- Time Zone

AutoPilot<sup>®</sup> 2.0 ©2001 Burk Technology, Inc.

## **Add New Connection**

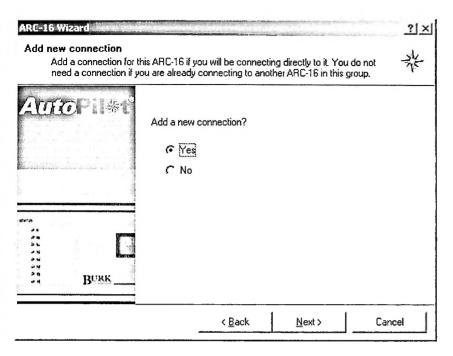

Select "Yes" to add a new connection for this ARC-16.

If you already have a connection for an ARC in this group, you do not need to add another one. Select "No" to skip to the connection settings.

Press "Next" to continue.

- Connection Details
- Add Channels
- Time Zone

AutoPilot<sup>®</sup> 2.0 ©2001 Burk Technology, Inc.

## **Connection Details**

| ARC-16 Wizard |                                                                                                    | ? ×   |
|---------------|----------------------------------------------------------------------------------------------------|-------|
|               | (serial) or modem connection, and give your connection a button to make sure your connection works. | 紫     |
| Auto自身任       | C Direct Modem                                                                                      |       |
| Laskens       | Name: Name: Make this the default connection for the group                                          |       |
| ***           | Connect automatically on startup                                                                    |       |
| Maria.        | Modem:                                                                                              |       |
|               |                                                                                                    |       |
| No.           | Phone Number:                                                                                       |       |
| BURK          |                                                                                                    |       |
|               | < <u>B</u> ack <u>N</u> ext > Ca                                                                    | encel |

#### **Connection Type**

Choose either a direct connection (using your computer's serial port and a null modem cable), or a modem connection, using your modem to dial into the ARC-16.

#### Connection Name

Enter a name for the connection. The connection name will identify this connection in AutoPilot and scripts.

#### **Default Connection**

Check this box to make this the <u>default connection</u> for the group. When connecting to any ARC in the group, AutoPilot will use this connection without asking you to first choose from a list. Note: you can still choose which connection to use by clicking "Connect Using..." from the <u>File menu</u>.

#### **Connect Automatically**

If you made this the default connection, you can check this option to allow AutoPilot to connect to this group when the program is started.

#### **COM Port**

If using a direct connection, choose the COM Port that you want to use from the list [not shown]. Note: if you do not see your COM Port in the list, it is not installed correctly in Windows.

#### Modem

If using a modem connection, choose the modem that you want to use from the list. Note: if you do not see your modem in the list, it is not installed correctly in Windows.

#### Phone Number

If using a modem connection, you must also enter the phone number that you want AutoPilot to dial.

Press "Next" to continue.

- Add ChannelsAdd New Connection

AutoPilot® 2.0 ©2001 Burk Technology, Inc.

## Add Channels

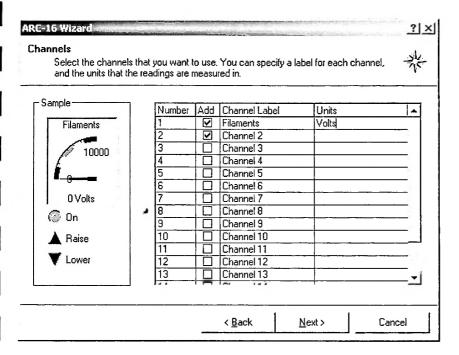

#### Add Channels

Click the checkbox in the "Add" column for each channel that you want to add to this ARC-16. Note: adding a channel adds analog readings, control, and status.

#### Channel Label

Enter a label to describe the analog readings. Note: control and status labels will be entered later.

#### Units

Enter the units in which your analog readings are measured.

#### Sample Meter

The sample meter will show you what your channel will look like in AutoPilot. You can use this to make sure your labels will fit in the space allowed. Note: Pressing the Raise and Lower buttons on the sample meter will move the needle from minimum to maximum.

Press "Next" to continue.

- Channel Properties
- Connection Details
- Add New Connection

## **Channel Properties**

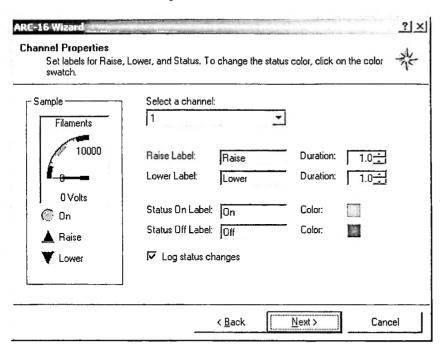

#### Select a Channel

To edit a channel, choose the channel you want from the drop down list.

#### Raise and Lower Labels

You can change the labels for Raise and Lower. These labels will appear in AutoPilot, and will be used when logging commands.

#### Raise and Lower Duration

Enter the duration of the command. The duration can be from 0.5 to 28 seconds.

#### Status On/Off Labels

Enter labels for status on and off. These labels will appear next to the status LED in AutoPilot, and in your logs.

#### Status On/Off Colors

You can also change the color of the status LED for on and off. Click on the color swatch to pick the color you want.

#### Log Status Changes

Check this box to have AutoPilot log each time the status of this channel changes.

Press "Next" to continue.

- Meter Properties
- Add Channels

## **Meter Properties**

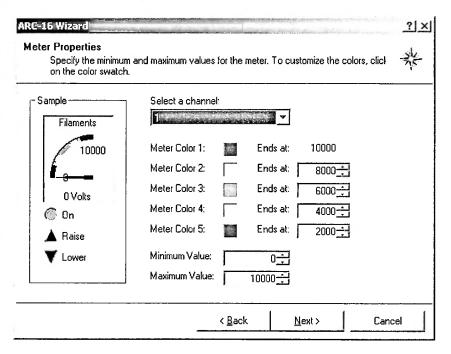

#### Select a Channel

Select the channel that you want to edit from the drop down list.

#### Meter Colors

Click on a color swatch to change the color. The meter colors are numbered top to bottom. You can use up to five colors, but to use fewer, set the "Ends at" value to be greater than or equal to the maximum value. For example, if you want your meter to range from 0 to 100 and use two colors, set the ends at value of colors 3-5 to equal the minimum value, and set color 2 to any value between 0 and 100.

#### "Ends at"

The "Ends at" field determines the value at which the meter color ends. The range of values is -1,000 to 10,000. Meter Color 1 is always set to 10,000, since this is the highest value allowed.

#### Minimum Value

Enter the minimum value for the meter. If a reading is below the minimum value, the meter will point directly to the left, but still display the correct value.

#### Maximum Value

Enter the maximum value for the meter. If a reading is above the maximum value, the meter will point directly up, but still display the correct value.

Press "Next" to continue to the final page of the wizard. Press "Finish" to add this ARC-16 to AutoPilot.

Channel Properties

# Logging In

When AutoPilot starts, you will be prompted to log in.

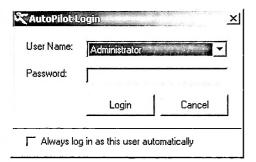

Select your user name from the drop down list, and enter your password in the Password field. Click Login to continue. If you entered your password incorrectly, you will be prompted to log in again. Click Cancel to close AutoPilot. Note: you can not run AutoPilot without logging in.

### **Auto Login**

Check the "Always log in as this user automatically" box to enable AutoLogin. When AutoPilot starts, it will automatically log in using the user name and password that you entered. Note: this feature can be turned off from the Options dialog.

## Logging Off

You can log off of AutoPilot by clicking on "Log off..." in the File menu. After logging off, you will prompted to log in as a different user with the Login dialog.

AutoPilot<sup>®</sup> 2.0 ©2001 Burk Technology, Inc.

## Connecting to your ARC-16

When AutoPilot connects to an ARC-16, it will also talk to all of the other units in the group - allowing you to control up to four ARCs with one connection. You must add a connection to at least one ARC in the group before you can connect. You can add connections in the ARC-16 Wizard, or from the Edit menu.

#### Establish a Connection

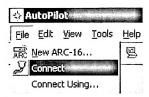

Click on the tab for the ARC-16 that you want to connect to, or any other ARC-16 in the same group. To connect, click "Connect" from the toolbar or <u>File menu</u>. If you have a "default" connection, AutoPilot will use that connection. Otherwise, you will be prompted to choose from a list of connections for the group. If you want to override to default, click "Connect Using..." to see the list of connections.

#### Connection Details

To view the Connection Details dialog, click "Connection Details" from the View menu.

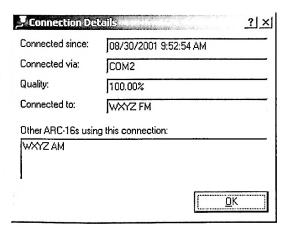

#### Connected since

The connected since field shows the date and time that the connection was established.

#### Connected via

Connected via shows the COM Port or modem that AutoPilot is using for the connection.

#### Quality

The quality field indicates how stable or "clean" the connection is. The field shows a percentage - 100% indicating a flawless connection. This value is actually the percentage of readable or "good" packets received from the ARC-16. If some packets are unreadable, you will see a value of less than 100%. If you see a low value, for example 75%, this means that AutoPilot is unable to read 25% of the data being reported by the ARC. This also means that if you issue a command, there is a 25% chance that the ARC will not receive it. Poor connection quality may be the result of a bad null modem cable or a noisy phone line.

### Connected to

This shows which ARC-16 you are connected to directly.

### Other ARC-16s using this connection

This list includes the other ARC-16s in the group that are connected through the unit in the "connected to" field.

AutoPilot<sup>®</sup> 2.0 ©2001 Burk Technology, Inc.

## **Commands**

To issue a raise or lower command, just click on the command button, as seen below:

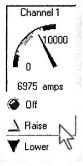

The command will be issued using the duration that you set in the ARC-16 Wizard. Note: both of the command buttons for this channel will be "locked out" for the duration of the command. You can still issue commands to other channels, though.

When a command is issued, it is logged in the Event Log.

If the command is locked out...

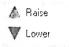

Commands will be "locked out" under the following circumstances:

- You are not connected to the ARC.
- You just issued a command to this channel and the duration has not yet elapsed.
- Your ARC-16 is in Maintenance Mode.
- You do not have permission to issue commands.

AutoPilot<sup>®</sup> 2.0 ©2001 Burk Technology, Inc.

# **Navigation and ARC-16 Status**

### Navigating between ARC-16s

To switch from one ARC-16 to another, use the tab located below the toolbar.

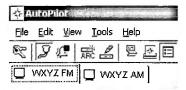

#### **ARC-16 Status Indicators**

Each ARC-16 is shown with a status indicator. This will indicated the connection, alarm, and maintenance mode status.

- ☐ Not connected
- Connected
- Connected with an active alarm
- ☐ Maintenance mode
- Maintenance mode with an active alarm

AutoPilot® 2.0 ©2001 Burk Technology, Inc.

# Menus, Toolbar, and Status bar

## Menus

### File

| Menu Item        | Description                                                                                                    |
|------------------|----------------------------------------------------------------------------------------------------|
| New ARC-16       | Opens the ARC-16 Wizard to add a new ARC.                                                                                    |
| Connect          | Connects using the <u>default connection</u> for the group. If no default is defined, the connection list will be displayed. |
| Connect<br>Using | Displays the connection list.                                                                                                |
| Print Report     | Opens the Report Writer.                                                                                                    |
| Export Data      | Opens the export dialog.                                                                                                    |
| Clear Alarms     | Clears all alarms on the currently selected ARC-16.                                                                          |
| Log Off          | Logs off the current user and displays the Login dialog.                                                                     |
| Exit             | Closes AutoPilot.                                                                                                    |

## Edit

| Menu Item                 | Description                                                                  |
|---------------------------|------------------------------------------------------------------------------|
| Edit ARC-16               | Opens the ARC-16 Wizard to edit the settings for the currently selected ARC. |
| Connections               | Opens the Edit Connections dialog.                                           |
| Groups                    | Opens the Edit Groups dialog.                                                |
| Delete ARC-16             | Deletes the currently selected ARC-16.                                       |
| Calendars                 | Opens the Calendars dialog.                                                  |
| Users                     | Opens the Edit Users dialog.                                                 |
| Change AutoPilot Password | Allows the user who is logged in to change his or her AutoPilot password.    |
| ARC-16 Display Order      | Opens the ARC-16 Display Order dialog.                                       |

#### View

| Menu Item          | Description                          |
|--------------------|--------------------------------------|
| Events             | Displays the Event List.             |
| Alarm History      | Displays the Alarm History List.     |
| Active Alarms      | Opens the Active Alarms dialog.      |
| Connection Details | Opens the Connection Details dialog. |

### Tools

| Menu Item               | Description                    |
|-------------------------|--------------------------------|
| Enable Logging          | Enables/disables logging.      |
| Scripts: Enable Scripts | Enables/disables scripts.      |
| Scripts: Script Editor  | Opens the Script Editor.       |
| Scripts: Script Wizard  | Opens the Script Wizard.       |
| Scripts: Scheduler      | Displays the Script Scheduler. |

| Options Displays t | the Options dialog. |
|--------------------|---------------------|
|--------------------|---------------------|

## Help

| Menu Item       | Description                                             |
|-----------------|---------------------------------------------------------|
| Contents        | Opens the help file and displays the Table of Contents. |
| Index           | Opens the help file and displays the Index.             |
| Search          | Opens the help file and displays the Search page.       |
| About AutoPilot | Shows the About dialog for AutoPilot.                   |

## The Toolbar

| To                        | olbar Item           | Description                                                                                                    |
|---------------------------|----------------------|----------------------------------------------------------------------------------------------------|
| $\mathbb{Z}^{\mathbb{Z}}$ | Log Off              | Logs off the current user and displays the Login dialog.                                                              |
| کړ                        | Connect              | Connects using the default connection for the group. If no default is defined, the connection list will be displayed. |
|                           | Clear Alarms         | Clears all alarms on the currently selected ARC-16.                                                                   |
| 忌                         | New ARC-16           | Opens the ARC-16 Wizard to add a new ARC.                                                                             |
| B                         | ARC-16<br>Properties | Opens the ARC-16 Wizard to edit the settings for the currently selected ARC.                                          |
|                           | Enable Logging       | Enables/disables logging.                                                                                             |
| +3-                       | Report Writer        | Opens the Report_Writer.                                                                                              |
|                           | Event List           | Displays the Event List.                                                                                              |
|                           | Alarm History        | Displays the Alarm History List.                                                                                      |
| y                         | Enable Scripts       | Enables/disables scripts.                                                                                             |
| . "                       | Script Editor        | Opens the Script Editor.                                                                                              |
| 8                         | Script Wizard        | Opens the Script Wizard.                                                                                              |
|                           | Script Scheduler     | Displays the Script Scheduler.                                                                                        |
| 田                         | Edit Calendars       | Opens the Calendars dialog.                                                                                           |
| P                         | Help                 | Opens the help file and displays the Table of Contents.                                                               |

## The Status Bar

| No Alarms | Ready | Maint Mode | Administrator | 9:29 AM | 09/05/2001 |      |
|-----------|-------|------------|---------------|---------|------------|------|
|           |       |            |               |         |            | 22.1 |

| ltem                 | Description                                                                                                    |  |
|----------------------|----------------------------------------------------------------------------------------------------|--|
| Alarm LED            | This LED will be bright red if there is at least one active alarm. The LED will be dim if there are no alarms.                                                    |  |
| Alarm<br>Description | The description will explain what type of alarm most recently occurred, and on what ARC and channel. "No Alarms" will be displayed if there are no active alarms. |  |
| Status               | This field will display the status of a time consuming operation (such as "Connecting"). It will display "Ready" when there is no activity.                       |  |
| Maintenance<br>Mode  | "Maint Mode" will appear if the current ARC is in maintenance mode, otherwise it will appear dimmed.                                                              |  |
| Current User         | Shows which user is presently logged in.                                                                                                    |  |

| Time | Shows the current time. |
|------|-------------------------|
| Date | Shows today's date.     |

AutoPilot<sup>®</sup> 2.0 ©2001 Burk Technology, Inc.

## Logging

AutoPilot will log each ARC-16 for which you enabled logging during configuration. AutoPilot will also log status changes (for channels on which this feature is enabled), alarms, and events.

To enable logging, click "Enable Logging" from the <u>Tools menu</u> in AutoPilot. Notice the logging icon in the Windows Tray:

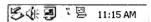

Logging icon

When logging is disabled, the logging icon will appear with a red line through it. Note: you can enable/disable logging by right-clicking on this icon in the Tray.

AutoPilot will continue to log after you close the program (the logging icon will remain in the Tray). This allows you to log without leaving AutoPilot open all the time. If you want to stop logging and close the logging application, right-click on the logging icon in the Tray, and click on "Exit".

Note: if you are connected to any of your ARC-16s when you close AutoPilot, the logging application maintains those connections. If you are using a modern and want to free up the phone line, be sure to disconnect before closing AutoPilot.

### Connecting to ARC-16s for Logging

If AutoPilot needs to log an ARC that is not connected, it will connect to the ARC first, and disconnect when it is finished. Note: you must define a default connection for this feature to work.

If AutoPilot needs to use a modem that is already in use, it will prompt you to either disconnect the modem first, or cancel the log. If you are not at your computer when this prompt appears, AutoPilot will automatically disconnect the modem, dial the ARC-16 that it needs to log, and then re-connect the modem.

Note: AutoPilot can only disconnect/reconnect the modem if it is in use by AutoPilot, not by any other application (for example, if you are using your modem to connect to the Internet).

## Using One Modem for Multiple ARC-16s

AutoPilot can use one modem to log multiple ARC-16s that are not in the same group. To do this, define a modem connection to at least one ARC-16 in each group that you want to log. When AutoPilot needs to log one of these ARC-16s, it will use the modem to establish a connection, log each ARC in the group, and then disconnect - freeing up the modem to log another ARC.

Note: be careful not to configure AutoPilot to log at a very short interval (less than 10 minutes). Because a modem connection can take a minute or two, AutoPilot will not be able to log all of your sites quickly enough.

## **Logging Status**

To view logging status, double-click on the logging icon in the Tray.

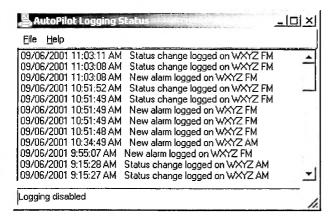

The Logging Status dialog shows if logging is enable/disabled in its status bar, as well as all of the logging events.

AutoPilot® 2.0 ©2001 Burk Technology, Inc.

## **Alarms**

Options for handling alarms can be set using the Options dialog.

#### Alarm Indicator Icons

- ↓ Low Alarm
- Tigh Alarm

#### **Alarm History**

| Alarm History   □   × |           |                       |  |
|-----------------------|-----------|-----------------------|--|
| ARC-16                | Channel   | Time                  |  |
|                       | Channel 1 | 08/31/2001 4:34:41 PM |  |
|                       | Channel 3 | 08/31/2001 4:29:21 PM |  |
| ₹ WXYZ FM             | Channel 3 | 08/31/2001 4:29:19 PM |  |
| <b>★</b> WXYZ FM      | Channel 3 | 08/31/2001 4:15:58 PM |  |

The Alarm History list shows all the alarms logged by AutoPilot.

#### **Active Alarms**

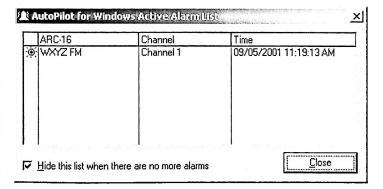

The Active Alarms dialog shows all the alarms that are currently active. An alarm is active if the channel is still out of tolerance (above upper limit, below lower limit, or if the status is on).

Check "Hide this list when there are no more alarms" if you want AutoPilot to close this dialog when there are no longer any active alarms.

## **Clearing Alarms**

To clear alarms on the ARC-16, click "Clear Alarms" from the File menu. Note: this will only clear alarms on the ARC-16 (the Clear light on the front panel of the unit will turn off). Alarms will still appear as "active" in AutoPilot until the channel is no longer out of tolerance.

## **Events**

To view the event list, click "Events..." from the <u>View menu</u>. To change settings for the events list, use the Options dialog.

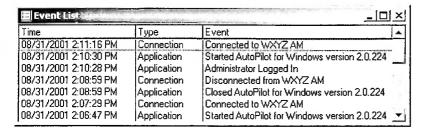

Events are categorized using eight Event Types

| Event Type     | Description                                                                                          |  |
|----------------|----------------------------------------------------------------------------------------------------|--|
| Application    | Application events include logging on/off, and opening/closing the program.                          |  |
| Connection     | Connection events report connecting, disconnecting, and answering calls.                             |  |
| Commands       | Command events report Raise and Lower commands.                                                      |  |
| Alarms         | Alarm events indicate that Clear Alarms was pressed.                                                 |  |
| Logging        | Logging events indicate when logs are taken, and include failed logging connections.                 |  |
| Scripts:       | Script events include enabling and disabling scripts, as well as error messages produced by scripts. |  |
| Maint Mode     | Maint Mode events indicate that an ARC-16 went in to, or out of Maint Mode.                          |  |
| Script Message | Messages printed from scripts.                                                                       |  |

AutoPilot® 2.0 ©2001 Burk Technology, Inc.

# **Calendars**

Calendars are used in <u>scripts</u>, usually to run operations specific to a certain time of day (such as sunrise or sunset). You can add as many calendars to AutoPilot as you desire. For each calendar, you can specify a time zone. All times are entered in Standard Time. AutoPilot will account for Daylight Saving Time when using calendar values (if the time entered is 5:00 AM for Pre-Sunrise, AutoPilot will interpret Pre-Sunrise as 6:00 AM during DST).

To add or edit a calendar, click "Calendars..." from the Edit menu.

## Adding a new Calendar

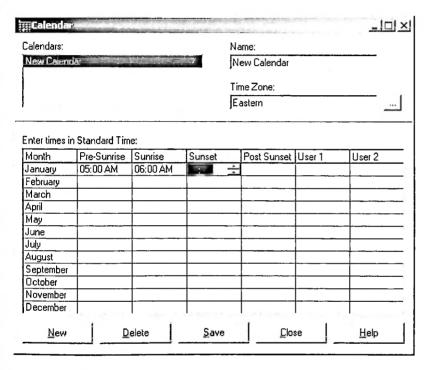

- 1. Click the "New" button to create a new calendar.
- 2. Enter a name for the calendar in the Name field. This name will be used in scripts.
- 3. If the calendar is not for your local time zone, press the "..." button to open the time zone dialog:
- 4. Enter times (12 hour) for each field, using Standard Time.
- 5. Press Save to save your changes.

### Modifying a Calendar

To modify a calendar, select the calendar from the Calendars list. You can change the name, time zone, and the time fields.

To delete the calendar, select it from the list and click the "Delete" button on the dialog.

# **Changing your Password**

To change your AutoPilot password, click "Change Password" in the Edit menu.

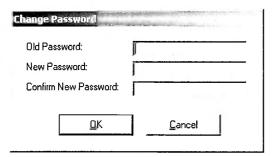

Enter your old password in the "Old Password" field. Enter a new password in the "New Password" and "Confirm New Password" fields. The password can be up to 16 characters long, and can be left blank if desired.

AutoPilot® 2.0 ©2001 Burk Technology, Inc.

# **ARC-16 Display Order**

To change the order in which ARC-16s are displayed in AutoPilot, click "ARC-16 Display Order..." in the Edit menu.

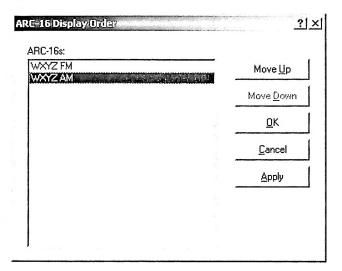

Select the ARC-16 that you want to move. Click Move Up or Move Down to rearrange the ARCs. Press OK or Apply to save your changes.

AutoPilot<sup>®</sup> 2.0 ©2001 Burk Technology, Inc.

# General

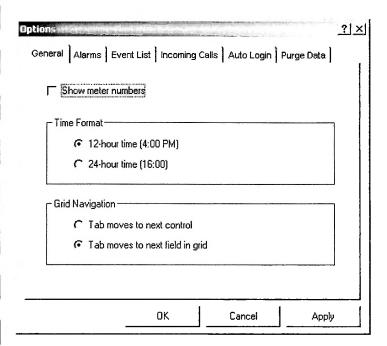

### **Show Meter Numbers**

Click Show Meter Numbers to display the number of each meter, as seen below:

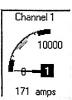

#### Time Format

Choose either 12 or 24 hour time. AutoPilot will use this setting when you are prompted to enter times (such as in the <u>Calendar</u>).

# **Grid Navigation**

The Grid Navigation setting controls the behavior of the TAB key when using a grid in AutoPilot. The first option, "Tab moves to next control", will use the TAB key to move from the grid to the next field, button, or other control on the dialog/window. This option facilitates using the keyboard to enter data without needed the mouse to move to another field. The other option, "Tab moves to the next field in grid", uses the TAB key to move from field to field within the grid. When the last cell in the grid is reached, the TAB key will not move the cursor anywhere.

Note: the arrow keys can always be used to move from cell to cell in a grid.

# **Alarm Options**

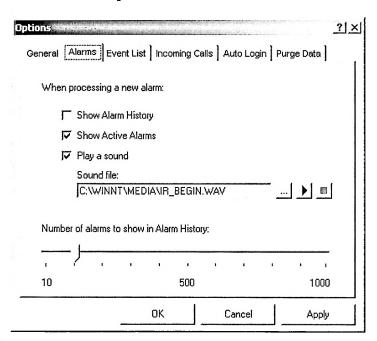

### **Show Alarm History**

Check this box to show the Alarm History list when a new alarm is found.

#### Show Active Alarms

Check this box to show the Active Alarms list when a new alarm is found.

#### Play a sound

Check this box to play a sound when a new alarm is found (see below to choose a sound).

#### Sound File

Click the "..." button to browse for a sound file on your computer. Press play to hear the sound.

### Number of alarms to show in Alarm History

Move the slider to set the number of alarms shown in the Alarm History list. The range is 10 to 1000.

# **Event List**

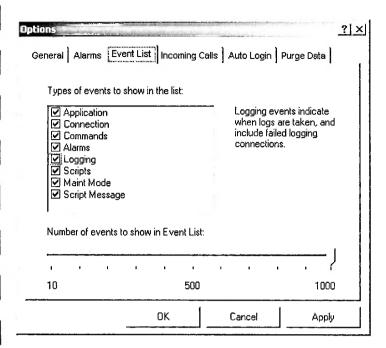

Types of events to show in the list

Click the check box for each type of event that you want included in the Event List. When you click on a category, its description will appear to the right of the list.

## Number of events to show in the Event List

Move the slider to set the number of events shown in the Events list. The range is 10 to 1000.

AutoPilot<sup>®</sup> 2.0 ©2001 Burk Technology, inc.

# **Incoming Calls**

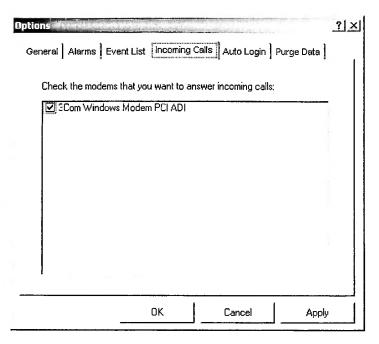

AutoPilot can answer incoming calls from an ARC-16 using your modem(s). To allow a modem to answering incoming calls, click the check box next to the modem name.

AutoPilot® 2.0 ©2001 Burk Technology, Inc.

# **Auto Login**

Auto Login allows AutoPilot to log in as a specific user when the program stats, without prompting for a password.

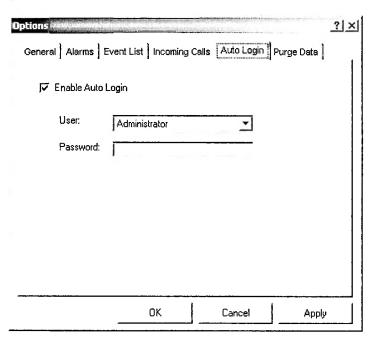

## **Enable Auto Login**

Check this box to enable the Auto Login feature.

#### User

Select the user that you want AutoPilot to use when logging in.

#### **Password**

Enter the password for the user you selected.

AutoPilot<sup>®</sup> 2.0 ©2001 Burk Technology, Inc.

# **Purge Data**

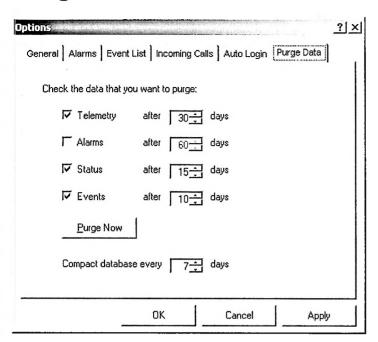

Note: the purge settings require administrative privileges.

## **Purge Settings**

Click on the check box for each type of data that you want to purge. Enter the number of days after which AutoPilot should purge the data. If you enter 30 days for Telemetry, for example, you will never have any Telemetry records older than 30 days.

AutoPilot will purge old data when it starts up.

## **Purge Now**

Click the Purge Now button to run the purge immediately.

## **Compacting the Database**

Your database files must be compacted periodically to save disk space. AutoPilot will compact at startup, but this can take several seconds (depending on the size of your database files). Set the number of days after which AutoPilot should compact.

AutoPilot<sup>®</sup> 2.0 ©2001 Burk Technology, Inc.

# **Scripts**

AutoPilot Scripts allow you to fully automate your sites using the power of Visual BASIC Script.

Scripts will run when Scripting is enabled. To enable scripting, click "Enable Scripts" from the <u>Tools/Scripts</u> menu. Notice the scripting icon in the Windows Tray:

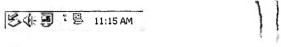

Script icon

When scripting is disabled, the script icon will appear with a red line through it. Note: you can enable/disable scripting by right-clicking on this icon in the Tray.

When you close AutoPilot, scripts will continue to run (the Script icon will remain in the Tray). This allows you to run scripts without leaving AutoPilot open all the time. If you want to stop scripts and close the scripting application, right-click on the script icon in the Tray, and click on "Exit".

Note: you can double-click on the script icon to open the Script Scheduler.

Choose from the topics below to learn more:

- Information on AutoPilot 1.x Functions (for users of previous versions of AutoPilot)
- · Using the Script Wizard
- Modifying Wizard-Generated Scripts
- Using the Script Editor
- Setting the Script Schedule
- Using the Script Scheduler
- Script Errors
- · Writing Scripts
- Sample Scripts

AutoPilot® 2.0 ©2001 Burk Technology, Inc.

# **AutoPilot 1.x Functions**

If you have used a 1.x version of AutoPilot, you are probably familiar with AutoPilot Functions. With AutoPilot 2.0, Functions are no longer used. Instead, AutoPilot uses a scripting language based on Visual BASIC Script (VBS). To make the transition from Functions to Scripts easier, the following will explain the Script equivalent to the old Functions.

| Function      | Script Equivalent                                   |
|---------------|-----------------------------------------------------|
| If Function   | Use the GetScriptStatus command in an If statement. |
|               | If ScriptStatus(Script) = x Then                    |
|               | End If                                              |
| If Date       | Use the VBS Date() function in an If statement.     |
|               | If Date() = x Then                                  |
|               | End If                                              |
| If Time       | Use the VBS Time() function in an If statement.     |
|               | If Time() = x Then                                  |
|               | End If                                              |
| If Day        | Use the VBS DatePart() Function in an If statement. |
|               | If DatePart("w", Now()) = x Then                    |
|               | End If                                              |
| If Value      | Use the Value command in an If statement.           |
|               | If Value(Site, Channel) = x Then                    |
|               | End If                                              |
| If New Value  | Use the New Value command in an 1f statement.       |
|               | If NewValue(Site, Channel) = x Then                 |
|               | End If                                              |
| If Status     | Use the Status command in an If statement.          |
|               | If Status(Site, Channel) = x Then                   |
|               | End If                                              |
| If New Status | Use the NewStatus command in an If statement.       |
|               | If NewStatus(Site, Channel) = x Then                |
|               | End If                                              |
| If Memory     | Use a variable in an If statement.                  |
| :             | Dim MyVar                                           |
|               | If MyVar = x Then                                   |
|               | End If                                              |

| Set Function  | To run a script, use RunScript.                                                                         |  |
|---------------|----------------------------------------------------------------------------------------------------|--|
| Det Function  | To stop a script, use StopScript.                                                                       |  |
| Set Memory    | Use a variable.                                                                                         |  |
|               | Dim MyVar<br>MyVar = x                                                                                  |  |
| Increment     | Use a <u>variable</u> .                                                                                 |  |
|               | Dim MyVar<br>MyVar = MyVar + 1                                                                          |  |
| Decrement     | Use a variable.                                                                                         |  |
|               | Dim MyVar<br>MyVar = MyVar - 1                                                                          |  |
| Raise         | Use the Raise command.                                                                                  |  |
| Lower         | Use the Lower command.                                                                                  |  |
| Wait          | Use the Wait command.                                                                                   |  |
| Goto Step     | Use a sub routine.                                                                                      |  |
|               | Call MySub                                                                                              |  |
|               | Sub MySub()                                                                                             |  |
|               | End Sub                                                                                                 |  |
| Message       | Use the Message command.                                                                                |  |
| Print Value   | Use the Message command.                                                                                |  |
|               | Message Value(Site, Channel)                                                                            |  |
| Print Status  | Use the Message command.                                                                                |  |
|               | Message Status(Site, Channel)                                                                           |  |
| Print Logline | Use the TakeLog command.                                                                                |  |
| Connect       | Use the Connect command.                                                                                |  |
| Disconnect    | Use the Disconnect command.                                                                             |  |
| End           | Use the EndScript command.                                                                              |  |
|               | Note: you do not always need to use EndScript; a script will end after executing its last line of code. |  |

# **Script Wizard**

The Script Wizard can help you generate scripts for some common tasks:

- Transmitter Power Trim
- · Transmitter Restart
- Transmitter Powerup
- Pattern/Power Change
- Antenna Monitoring
- Tower Light
- Main to Aux
- Site Power Loss Recovery

To launch the wizard, click "Script Wizard..." from the Tools/Scripts menu.

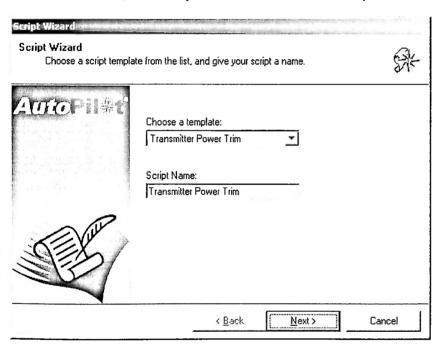

Select the template that you want to use, and enter a name for the script. Press Next, and follow the instructions on each page to tailor the script to your needs. When the wizard is complete, you will have the option to open the script in the Editor, if you want to make any changes. For help editing the script, see Modifying a Wizard-Generated Script.

Note: When you save a script from the Wizard, it will begin to run right away if scripts are enabled. If you want to edit the script before it runs, save it to another folder on your computer, or disable scripts before saving.

# **Modifying Wizard-Generated Scripts**

To modify a script that was generated by the <u>Script Wizard</u>, open the script in the <u>Script Editor</u>. The wizard-generated script looks just like any other script, but includes a list of <u>Constants</u> at the top.

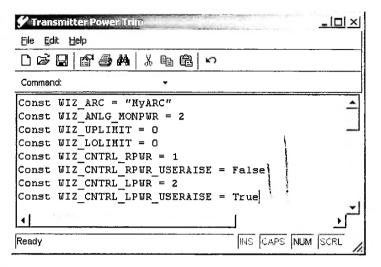

These constants reflect the settings you entered in the Wizard. You can edit the constant values if you want to change which ARC-16 or Channel the script uses. You can also add any additional code to the script, or remove code added by the Wizard.

AutoPilot<sup>®</sup> 2.0 ©2001 Burk Technology, Inc.

# **Using the Script Editor**

To open the script editor, click "Script Editor..." from the Tools/Scripts menu.

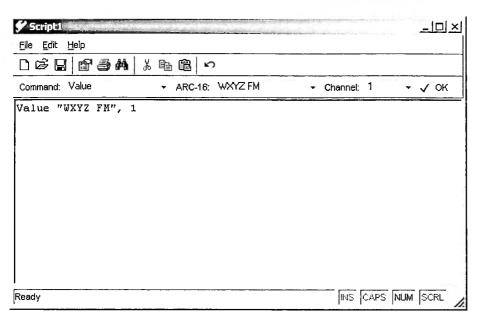

### Using the Code Builder

The Code Builder Toolbar will help generate script code using AutoPilot Script Commands (so you don't have to memorize the syntax for every command).

Start by picking the command from the "Command" drop down list. The other fields on the toolbar will change depending on which command you selected. Fill in the fields, and press the "OK" button on the toolbar to add the code.

# **Script Schedule Properties**

Click "Properties" from the File menu to change the schedule properties of the script. See <u>Scheduling Scripts</u> for more information.

# Saving your Script

Click "Save" or "Save As..." from the File menu to save your script.

Note: Unless your script is scheduled to Idle, it will begin to run right away (as long as scripts are enabled). If you do not want the script to run yet, save it to another folder on your computer or disable scripts in AutoPilot.

# **Scheduling Scripts**

Scripts can be schedule to run in five different ways:

- On demand only (Idle)
- Continuously
- At a certain interval
- At a certain time
- · Between certain times

To set the schedule, open the Script Properties dialog from the Script Scheduler or <u>Script Editor</u>. Choose the type of schedule from the options shown below:

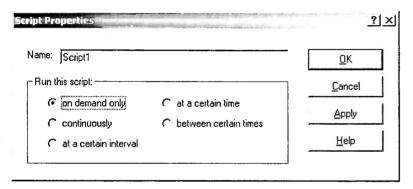

## On Demand Only (Idle)

The script will only run if run from the Script Scheduler or if RunScript is used to start it from another script.

#### Continuous

The script will run in a loop. After the script runs, there is a break (about five seconds), and then it will run again. The script will continue running until the schedule is changed.

#### Interval

The script will run after a certain interval has elapsed.

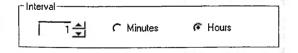

To set the interval, choose either Minutes or Hours, and enter the interval in the field.

### **Specific Time**

The script will only run at the time selected (accurate to the minute).

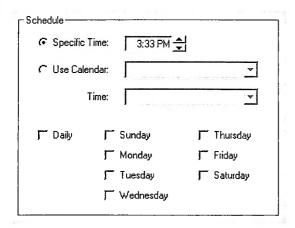

The script can be set to run at a specific time, or a <u>calendar</u> time. If using a calendar time, you must select the calendar that you want to use, as well as the time (Sunrise, Sunset, etc).

The script can run every day, or only on certain days. Check the days of the week on which you want the script to run.

#### **Between Times**

The script will run only if it is between the times selected.

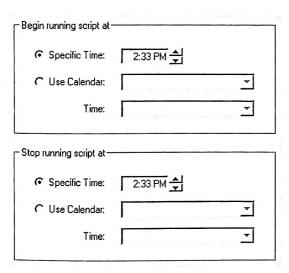

For both the start and stop times, either a specific time or a calendar time can be used. If using a calendar time, you must select the calendar that you want to use, as well as the time (Sunrise, Sunset, etc).

Note: if you want a script to start running before midnight, and stop running after midnight, AutoPilot will add one day to the stop time. For example, to run between 10:00 PM and 2:00 AM, just enter those times exactly as they are. AutoPilot will run the script if it is later than 10:00 PM today or earlier than 2:00 AM tomorrow.

# Using the Script Scheduler

To open the Script Scheduler, click "Scheduler..." from the Tools/Scripts menu.

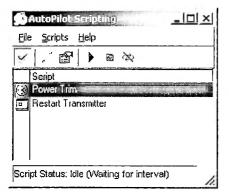

### **Script Status Icons**

| Status                               | Description                                                                  |
|--------------------------------------|------------------------------------------------------------------------------|
| Off (Idle)                           | The script is not running.                                                   |
| Running                              | The script is running.                                                       |
| ⇔ Loop Wait                          | The script is waiting to loop.                                               |
| II Paused                            | The script is paused (using Wait).                                           |
| Waiting to run between certain times | The script is scheduled to run between two times.                            |
| Waiting for Interval                 | The script is scheduled to run after a certain interval.                     |
| Scheduled                            | The script is scheduled to run at a certain time.                            |
| Data Wait                            | The script is waiting for data from an ARC-16 (using NewValue or NewStatus). |
| 2 Connecting                         | The script is connecting to an ARC-16 (using Connect).                       |

## **Running and Stopping Scripts**

#### Run

Select the script you want to run and click "Run" from the Scripts menu.

#### Stop

Select the script you want to stop and click "Stop" from the Scripts menu. Note: this will not change the schedule of the script, it will just stop the script.

### Stop Looping

Select a script that is in Loop Wait and click "Stop Looping" from the Scripts menu. Note: this will not stop the script, but only prevent it from running again by changing its schedule to Idle. This allows you to stop a loop while still allowing the script to complete its current run.

## Scheduling Scripts

To change the schedule of a script, click "Schedule" from the Scripts menu. See Scheduling Scripts for more

information.

# **Editing Scripts**

Select the script that you want to edit and click "Edit" from the Scripts menu to open the Script Editor.

To delete the script, click "Delete" from the File menu.

## **Adding New Scripts**

You can add a script using the Editor or the Wizard from the File/New menu.

AutoPilot<sup>®</sup> 2.0 ©2001 Burk Technology, Inc.

# **Script Errors**

If an error occurs in your script, it will be logged in the Event Log. Your script will stop immediately after the error. Errors may be caused by VBS syntax errors, or by referencing invalid ARCs, channels, connections, etc.

Note: The Event Log will include the line number in your script that caused the error.

## **Error Descriptions**

| Error                        | Cause                                                                                                    |
|------------------------------|----------------------------------------------------------------------------------------------------|
| Internal Error               | This is not actually a script error, but an error occurred in AutoPilot while running your script.                      |
| ARC-16 not found             | Your script referred to an ARC-16 that does not exist in AutoPilot.                                                     |
| Connection not found         | You used the Connect command and specified a connection that does not exist.                                            |
| Default connection not found | You used the Connect command without specifying a connection, but there is no default connection defined for the group. |
| Timeout                      | A Connect, NewStatus, or NewValue command failed because it received no response from the ARC-16.                       |
| Invalid channel              | You specified a channel that is outside of the allowed range (1-16).                                                    |
| Calendar not found           | A calendar command (Sunrise, Sunset, etc.) referred to a calendar name that does not exist in AutoPilot.                |
| Script not found             | A script command (RunScript, StopScript, etc.) referred to a script that does not exist                                 |

Note: a "not found" error may be caused by a spelling mistake.

AutoPilat<sup>®</sup> 2.0 ©2001 Burk Technology, Inc.

# **Writing Scripts**

If you're not familiar with Visual BASIC Script, the tutorials below will get you started. The Script Command reference is especially useful, even if you already know VBS.

- Microsoft Scripting Reference
- If Statements
- Variables and Constants
- Sub Routines
- Loops
- Date/Time Functions
- AutoPilot Script Commands

AutoPilot® 2.0 ©2001 Burk Technology, inc.

# If Statements

Use the VBS If statement in a script to make a decision. The If statement follows this basic structure:

```
If [condition] Then
[action]
End If
```

#### lf...Then

Here is an example of a simple If statement that prints a message if an analog channel is over 1000.

#### Example

```
If Value("MyARC", 1) > 1000 Then
    Message "Channel 1 is above 1000"
End If
```

### **Using Else**

You can add an Else clause to give the If statement an alternative. This example prints ON if the status is on, but prints OFF otherwise.

#### Example

```
If Status("MyARC", 1) = True Then
    Message "Channel 1 is ON"
Else
    Message "Channel 1 is Off"
End If
```

## **Using Elself**

Use ElseIf to write more complex statements. If the first condition fails, the second condition will be tested. You can still use Else to provide an alternative if your If and ElseIf conditions fail. Note: you can use as many ElseIf statements as you like.

This example tests an analog channel for a reading over 1000. If the reading is less than 1000, it tests for a reading of less than 0. If both of these conditions are false, the Else action will be used.

#### Example

```
If Value("MyARC", 1) > 1000 Then
    Message "Channel 1 is above 1000"
ElseIf Value("MyARC" 1) < 0 Then
    Message "Channel 1 is below 0"
Else
    Message "Channel 1 is between 0 and 1000"
End If</pre>
```

# Variables and Constants

You can use a variable to store data temporarily in a script. A variable can be changed while the script is running. A constant is like a variable, only it must be assigned a value when it is declared. Constants can *not* be changed, however.

### Declaring a variable

To declare a variable, use the Dim keyword, followed by the variable name. Note: variable names can be up to 255 characters long, and must be unique (you can not use the same variable name twice in one script).

To assign a value to a variable, just use the variable name followed by "=". Note: if the variable is going to hold text, you must use "quotes".

#### Example

```
'Create a variable named MyVar, and set it to equal 0 Dim MyVar MyVar = 0
```

```
'Add 1 to the variable
MyVar = MyVar + 1
```

'Assign the text "hello" to the variable MyVar = "hello"

### **Declaring a Constant**

To declare a constant, use the Const keyword followed by the constant name, and assign it a value in the same step. Note: Constant names follow the same rules as variable names (see above).

#### Example

```
'Create a constant named MyConst and set it to 100 Const MyConst = 100
```

Note: it is a good idea to use constants in your scripts when dealing with unchanging values, such as ARC-16 names.

#### Example

```
'Use a constant to represent an ARC-16 named "WXZY FM Backup" Const MyARC = "WXYZ FM Backup"
```

'Raise channel 1 on this ARC Raise MyARC, 1

AutoPilot® 2.0 ©2001 Burk Technology, Inc.

# **Functions and Subs**

Functions and Subs are used to encapsulate code in your script that you can run from elsewhere inside the script. This is useful if you want to perform the same action in different places in your script.

#### Subs

To declare a sub, use the Sub keyword followed by a unique name for the sub. Your sub must end with "End Sub." Here is the format of a sub:

```
Sub SubName(Parameter1, Parameter2, ...)
[action]
End Sub
```

You can use as many parameters as you want, or none at all. To run a sub, use Call followed by the name of the sub.

#### Example

```
Sub MySub (MyParameter)
Message MyParameter
End Sub

'This will write a message with the text "hello"
Call MySub("hello")
```

#### **Functions**

A function is just like a sub, only it "returns" a result. To assign the return value, include a statement like this:

```
FunctionName = Value
```

#### Example

```
Function MyFunction(MyParameter)
    MyFunction = MyParameter + 1
End Function
'This will write a message with the text "2"
Message MyFunction(1)
```

AutoPilot<sup>©</sup> 2.0 ©2001 Burk Technology, Inc.

# Loops

You can use loops to repeat a section of code. See <u>Microsoft Scripting Technologies</u> for a complete reference on loops. This section will cover "Do Loops". The basic structure of a Do Loop is:

Do [action] Loop

You must be sure to give your loop a way to stop. Otherwise, it will run forever! Three ways of doing this are illustrated below:

### Do While ... Loop

This kind of loop will run while a condition is true. Note: if the condition is false when the loop starts, your action(s) will not run.

#### Example

```
'Raise a channel while its value is less than 1000
Do While NewValue("MyARC", 1) < 1000
Raise "MyARC", 1
Loop
```

### Do ... Loop Until

This loop will run until a condition is true. Unlike the previous example, however, it will always run at least once.

#### Example

```
'Raise a channel until its status is On.

Do

Raise "MyARC", 1

Loop Until NewStatus("MyARC", 1) = True
```

#### **Exit Do**

You can also stop a loop by including an "Exit Do" statement inside of the loop.

#### Example

```
'Raise a channel, but stop the loop if the ARC-16 is disconnected
Do
    Raise "MyARC", 1

If IsConnected("MyARC") = False Then
    Exit Do
    End If
Loop
```

# **Date/Time Functions**

VBS includes many functions dealing with date and time. For a complete reference, see <u>Microsoft Scripting</u> <u>Technologies</u>. Here are just some of these functions:

### **Using Literal Date/Time**

To use a date or time "literally" in a script, you must begin and end the value with the pound sign (#). For example:

```
#1/1/2002#
#January 1, 2002#
#1:00 PM#
#13:00#
#1/1/2002 1:00 PM#
```

#### Now

Description

Returns the current date and time.

#### Example

'Print a message with the current date/time Message Now()

#### Date

Description

Returns the current date.

#### Example

'Print a message with current date Message Date()

#### Time

Description

Returns the current time.

#### Example

'See if it is after 5:00
If Time() > #5:00 PM# Then
...
End If

# **AutoPilot Script Commands**

#### ARC-16 Commands

Command

Description

**ARCTime** 

Converts current time to the time zone used by the ARC-16.

Connect

Connects to an ARC-16, and (optionally) the other ARCs in the group.

Disconnect

Disconnects from an ARC-16 and all other ARCs in the group.

IsConnected

Determines if the ARC-16 is already connected.

**IssueCommand** 

Sends a Raise or Lower command.

Raise Lower Sends a Raise command. Sends a Lower command

Status Value

Gets the Status of a Channel. Gets the Analog Value of a Channel.

NewStatus

Gets the Status of a Channel after waiting for a new reading.

NewValue

Gets the Analog Value of a channel after waiting for a new reading.

#### Calendar Dates

Command

Description

PreSunrise Sunrise Sunset PostSunset Gets the Pre-Sunrise time from a Calendar. Gets the Sunrise time from a Calendar. Gets the Sunset time from a Calendar. Gets the Post Sunset time from a Calendar.

Userl User2

Gets the User 1 time from a Calendar. Gets the User 2 time from a Calendar.

### **Script Commands**

Command

Description

GetScriptStatus

Gets the status of a script.

RunScript StopScript Runs a script. Stops a script.

UnScheduleScript

Sets a script to "Idle."

### Other Commands

Command

Description

Wait Message Pauses for a number of milliseconds.

Writes a message to the Event Log. Takes a log.

TakeLog **EndScript** 

Stops the script.

AutoPilot® 2.0 ©2001 Burk Technology, Inc.

# **ARCTime**

## Description

Use the ARCTime command to convert the current time to the time zone used by the ARC-16. If your ARC is in your local time zone, you will not need this command.

For example: if you are in EST, and your ARC-16 is in CST, at 5:00 Eastern ARCTime will return 4:00.

## **Syntax**

ARCTime(ARCName)

#### **Parameters**

| Parameter | Description                       |
|-----------|-----------------------------------|
| ARCName   | Name of the ARC-16 (use "quotes") |

#### Return

ARCTime returns a time value.

#### Example

'See if it is past Sunrise in the ARC's time zone: If ARCTime("MyARC") > Sunrise("MyCalendar") Then ...

End If

AutoPilat<sup>®</sup> 2.0 ©2001 Burk Technology, Inc.

# Connect

## Description

Connects to an ARC-16, and optionally to all the other ARCs in that group.

### **Syntax**

Connect(ARCName, Connection, ConnectAll)

### **Parameters**

| Parameter | Description                                                                                                    |
|-----------|----------------------------------------------------------------------------------------------------|
| ARCName   | Name of the ARC-16 to which you want to connect (use quotes).                                                           |
|           | (Optional) Name of the connection that you want to use (use quotes). Leave blank to use the default connection.         |
|           | (Optional) Use True to connect to all the other ARCs in the group; otherwise use False. If left blank, True is assumed. |

#### Return

The Connect command will return a message indicating the status of the connection:

- "Connected"
- "Bad Password"
- "Incorrect Serial Number"
- "Busy Signal"
- "Connection Canceled"
- "Device Not Found"
- "Communication Error"
- "No Answer"
- "No Dialtone"
- "No Response From ARC-16"

### Example

'Connect to MyARC using MyConnection, and connect all the other ARCs in the group: Connect "MyARC", "MyConnection", True

AutoPilot® 2.0 ©2001 Burk Technology, Inc.

# **Disconnect**

# Description

Disconnects from the ARC-16 specified, as well as all other ARCs in the group.

## **Syntax**

Disconnect(ARCName)

## **Parameters**

| Parameter | Description                      |
|-----------|----------------------------------|
| ARCName   | Name of the ARC-16 (use quotes). |

## Example

'Disconnect from MyARC Disconnect "MyARC"

AutoPilot® 2.0 ©2001 Burk Technology, Inc.

# **IsConnected**

## Description

Use IsConnected to determine if AutoPilot is already connected to your ARC-16.

### **Syntax**

IsConnected(ARCName)

### **Parameters**

| Parameter | Description                      |
|-----------|----------------------------------|
| ARCName   | Name of the ARC-16 (use quotes). |

#### Return

IsConnected will return True or False.

### Example

'If not already connected, run the Connect command
If Not IsConnected("MyARC") Then
Connect("MyARC")

End If

AutoPilot® 2.0 ©2001 Burk Technology, Inc.

# **IssueCommand**

## Description

Sends a Raise or Lower command to the ARC-16.

## **Syntax**

IssueCommand(ARCName, Channel, UseRaise, Duration)

### **Parameters**

| Parameter | Description                                                                                       |
|-----------|---------------------------------------------------------------------------------------------------|
| ARCName   | Name of the ARC-16 (use quotes).                                                                  |
| Channel   | Channel Number                                                                                    |
| UseRaise  | True for Raise, False for Lower.                                                                  |
| Duration  | (Optional) Duration of the command in seconds (can use decimal). If left blank, 1 second is used. |

## Example

'Send a Raise command to MyARC channel 12 for 3 seconds IssueCommand "MyARC", 12, True, 3

AutoPilot<sup>®</sup> 2.0 ©2001 Burk Technology, Inc.

# Raise

## Description

Issues the Raise command to the ARC.

## **Syntax**

Raise(ARCName, Channel, Duration)

## **Parameters**

| Parameter | Description                                                                                       |  |
|-----------|---------------------------------------------------------------------------------------------------|--|
| ARCName   | Name of the ARC-16 (use quotes).                                                                  |  |
| Channel   | Channel Number                                                                                    |  |
|           | (Optional) Duration of the command in seconds (can use decimal). If left blank, 1 second is used. |  |

# Example

'Raise Channel 1 on MyARC for 2.5 seconds Raise "MyARC", 1, 2.5

AutoPilot® 2.0 ©2001 Burk Technology, Inc.

# Lower

# Description

Issues the Lower command to the ARC.

## **Syntax**

Lower(ARCName, Channel, Duration)

## **Parameters**

| Parameter | Description                                                                                       |  |
|-----------|---------------------------------------------------------------------------------------------------|--|
| ARCName   | Name of the ARC-16 (use quotes).                                                                  |  |
| Channel   | Channel Number                                                                                    |  |
| Duration  | (Optional) Duration of the command in seconds (can use decimal). If left blank, 1 second is used. |  |

# Example

'Lower Channel 1 on MyARC for 2.5 seconds Lower "MyARC", 1, 2.5

AutoPilat® 2.0 ©2001 Burk Technology, Inc.

# **Status**

## Description

Reads the status of a channel on the ARC-16.

### **Syntax**

Status(ARCName, Channel)

#### **Parameters**

| Parameter | Description                      |
|-----------|----------------------------------|
| ARCName   | Name of the ARC-16 (use quotes). |
| Channel   | Channel Number                   |

#### Return

The Status command will return True if the channel is on, or False if it is off.

## Example

```
'Issue a lower command if Channel 8 on MyARC is on.

If Status("MyARC", 8) = True Then

Lower("MyARC", 8)

End If
```

AutoPilot<sup>®</sup> 2.0 ©2001 Burk Technology, Inc.

# Value

## Description

Returns the analog value of the channel specified.

## **Syntax**

Value(ARCName, Channel)

#### **Parameters**

| Parameter | Description                      |
|-----------|----------------------------------|
| ARCName   | Name of the ARC-16 (use quotes). |
| Channel   | Channel Number                   |

#### Return

The Value command will return a number, which can contain a decimal point.

## Example

```
'Issue a raise command to Channel 1 on MyARC if the value is greater than 10.5 If Value("MyARC", 1) > 10.5 Then Raise("MyARC", 1) End If
```

AutoPilot® 2.0 ©2001 Burk Technology, Inc.

## **NewStatus**

### Description

NewStatus is just like Status, only it waits for a new reading from the ARC-16 rather than using the last reading received. It may take several seconds for NewStatus to return a value.

Note: NewStatus is best used when you are waiting for the result of another action. For example, if you issue a Raise command to turn a channel on, use NewStatus to see if the command was successful.

#### **Syntax**

NewStatus(ARCName, Channel)

#### **Parameters**

| Parameter | Description                      |
|-----------|----------------------------------|
| ARCName   | Name of the ARC-16 (use quotes). |
| Channel   | Channel Number                   |

#### Return

The NewStatus command will wait for a reading from the ARC-16, and then return True if the channel is on, or False if it is off.

#### Example

```
'Issue a raise command to turn on Channel 4 on MyARC.
'Then issue a raise command to channel 5 if it was successful:
Raise("MyARC", 4)

If NewStatus("MyARC", 4) = True Then
Raise("MyARC", 5)

End If
```

AutoPilot® 2.0 ©2001 Burk Technology, Inc.

## NewValue

#### Description

NewValue is just like <u>Value</u>, only it waits for a new reading from the ARC-16 rather than using the last reading received. It may take several seconds for NewValue to return the channel's analog value.

Note: NewValue is best used when you are waiting for the result of another action. For example, if you issue a Raise command to increase the value of a channel, use NewValue to see if the command was successful.

#### **Syntax**

NewValue(ARCName, Channel)

#### **Parameters**

| Parameter | Description                      |
|-----------|----------------------------------|
| ARCName   | Name of the ARC-16 (use quotes). |
| Channel   | Channel Number                   |

#### Return

The NewValue command will return a number, which can contain a decimal point.

#### Example

```
'Use a Loop to raise a Channel 1 on MyARC until it is greater than 1000.

Do Until NewValue("MyARC", 1) > 1000

Raise("MyARC", 1)

Loop
```

AutoPilot<sup>®</sup> 2.0 ©2001 Burk Technology, Inc.

## **PreSunrise**

### Description

PreSunrise returns the "Pre-Sunrise" value of a calendar.

Note: All calendar functions will convert the time to your local time zone, and automatically adjust for Daylight Saving Time. This is done so that you can compare times without having to worry about time zones.

#### **Syntax**

PreSunrise(Calendar)

#### **Parameters**

| Parameter | Description                        |
|-----------|------------------------------------|
| Calendar  | Name of the calendar (use quotes). |

#### Return

Returns a time value, which is converted to your local time zone.

#### Example

```
'See if it is after PreSunrise using MyCalendar If Now() > PreSunrise("MyCalendar") Then ... End If
```

AutoPilot® 2.0 ©2001 Burk Technology, Inc.

## Sunrise

## Description

Sunrise returns the "Sunrise" value of a calendar.

Note: All calendar functions will convert the time to your local time zone, and automatically adjust for Daylight Saving Time. This is done so that you can compare times without having to worry about time zones.

### **Syntax**

Sunrise(Calendar)

#### **Parameters**

| Parameter | Description '                      |
|-----------|------------------------------------|
| Calendar  | Name of the calendar (use quotes). |

#### Return

Returns a time value, which is converted to your local time zone.

#### Example

```
'See if it is after Sunrise using MyCalendar If Now() > Sunrise("MyCalendar") Then
...
End If
```

AutoPilot® 2.0 ©2001 Burk Technology, Inc.

## Sunset

### Description

Sunset returns the "Sunset" value of a calendar.

Note: All calendar functions will convert the time to your local time zone, and automatically adjust for Daylight Saving Time. This is done so that you can compare times without having to worry about time zones.

#### **Syntax**

Sunset(Calendar)

#### **Parameters**

| Parameter | Description                        |
|-----------|------------------------------------|
| Calendar  | Name of the calendar (use quotes). |

#### Return

Returns a time value, which is converted to your local time zone.

#### Example

```
'See if it is after Sunset using MyCalendar If Now() > Sunset("MyCalendar") Then ... End If
```

AutoPilot® 2.0 ©2001 Burk Technology, Inc.

## **PostSunset**

## Description

PostSunset returns the "Post Sunset" value of a calendar.

Note: All calendar functions will convert the time to your local time zone, and automatically adjust for Daylight Saving Time. This is done so that you can compare times without having to worry about time zones.

#### **Syntax**

PostSunset(Calendar)

#### **Parameters**

| Parameter | Description                        |
|-----------|------------------------------------|
| Calendar  | Name of the calendar (use quotes). |

#### Return

Returns a time value, which is converted to your local time zone.

### Example

```
'See if it is after PostSunset using MyCalendar If Now() > PostSunset("MyCalendar") Then ... End If
```

AutoPilot® 2.0 ©2001 Burk Technology, Inc.

## User1

## Description

User1 returns the "User 1" value of a calendar.

Note: All calendar functions will convert the time to your local time zone, and automatically adjust for Daylight Saving Time. This is done so that you can compare times without having to worry about time zones.

#### **Syntax**

User1(Calendar)

#### **Parameters**

|          | Description                        |
|----------|------------------------------------|
| Calendar | Name of the calendar (use quotes). |

#### Return

Returns a time value, which is converted to your local time zone.

### Example

```
'See if it is after User 1 time using MyCalendar If Now() > User1("MyCalendar") Then
...
End If
```

AutoPilot® 2.0 ©2001 Burk Technology, Inc.

## User2

## Description

User1 returns the "User 2" value of a calendar.

Note: All calendar functions will convert the time to your local time zone, and automatically adjust for Daylight Saving Time. This is done so that you can compare times without having to worry about time zones.

## **Syntax**

User2(Calendar)

#### **Parameters**

| Parameter | Description                        |
|-----------|------------------------------------|
| Calendar  | Name of the calendar (use quotes). |

#### Return

Returns a time value, which is converted to your local time zone.

#### Example

```
'See if it is after User 2 time using MyCalendar If Now() > User2("MyCalendar") Then
...
End If
```

AutoPilot<sup>®</sup> 2.0 ©2001 Burk Technology, Inc.

## **GetScriptStatus**

## Description

Returns the status of a script.

### Syntax

GetScriptStatus(Script)

#### **Parameters**

| Parameter | Description                      |
|-----------|----------------------------------|
| Script    | Name of the Script (use quotes). |

#### Return

GetScriptStatus will return one of the following statuses:

- "Off"
- "Running"
- "Scheduled"
- "Looping"
- "Paused"
- "DataWait"
- "Connecting"

#### Example

```
'If the script MyScript is off, run it"

If GetScriptStatus("MyScript") = "Off" Then
RunScript "MyScript"

End If
```

AutoPilot<sup>®</sup> 2.0 ©2001 Burk Technology, Inc.

# RunScript

## Description

Runs a script.

## **Syntax**

RunScript(Script)

## **Parameters**

|        | Description                      |
|--------|----------------------------------|
| Script | Name of the Script (use quotes). |

## Example

'Run MyScript RunScript "MyScript"

AutoPilat<sup>®</sup> 2.0 ©2001 Burk Technology, Inc.

## **StopScript**

## Description

Immediately stops a running script. Note: if the script is looping, you must use <u>UnScheduleScript</u> to prevent it from running again.

## **Syntax**

StopScript(Script)

#### **Parameters**

| Parameter | Description                      |
|-----------|----------------------------------|
| Script    | Name of the Script (use quotes). |

### Example

'Stop MyScript StopScript "MyScript"

AutoPilot® 2.0 ©2001 Burk Technology, Inc.

## **UnScheduleScript**

## Description

Changes the script's schedule to "Idle." Use this on a script that is looping to prevent it from running again. Note: UnScheduleScript will not actually stop a script, use <u>StopScript</u> to stop the script immediately.

### **Syntax**

UnScheduleScript(Script)

#### **Parameters**

| Parameter | Description                      |
|-----------|----------------------------------|
| Script    | Name of the Script (use quotes). |

## Example

'UnSchedule MyScript UnScheduleScript "MyScript"

AutoPilot<sup>®</sup> 2.0 ©2001 Burk Technology, Inc.

## Wait

## Description

Pauses the script for the specified number of milliseconds.

### **Syntax**

Wait(Duration)

### **Parameters**

| Parameter | Description                     |
|-----------|---------------------------------|
| Duration  | Number of milliseconds to wait. |

## Example

'Issue two commands, spaced 2 seconds apart Raise "MyARC", 1 Wait 2000 Raise "MyARC", 2

AutoPilot® 2.0 ©2001 Burk Technology, Inc.

# **TakeLog**

## Description

Takes a log on the specified ARC-16.

## **Syntax**

TakeLog(ARCName)

### **Parameters**

|         | Description                      |
|---------|----------------------------------|
| ARCName | Name of the ARC-16 (use quotes). |

## Example

'Take a log on MyARC TakeLog "MyARC"

AutoPilot® 2.0 ©2001 Burk Technology, Inc.

## **EndScript**

## Description

EndScript can be used to immediately stop the script.

Note: you do not always need to use EndScript; scripts will stop when the last line of code is executed. You only need to use EndScript to stop before the last line of code.

#### **Syntax**

EndScript

### Example

'End the script if MyARC is not connected:
If Not IsConnected("MyARC") Then
EndScript
End If

AutoPilot® 2.0 ©2001 Burk Technology, Inc.

# **Using the Report Writer**

To open the Report Writer, click "Print Report..." from the <u>File menu</u> in AutoPilot. For more information on a specific topic, choose from the list below:

- General (date range, paper orientation, and time zones)
- Telemetry
- Status Channels
- Other Fields (status changes, alarms, and events)
- Report Header
- Report Footer
- Saving your report template

AutoPilot<sup>®</sup> 2.0 ©2001 Burk Technology, Inc.

## **Report Writer: General Tab**

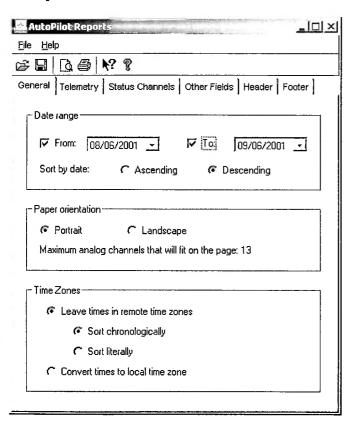

#### Date Range

Click the From and/or To check box to limit the report to a date range. Use the calendar drop down to pick dates. You can sort your report in either ascending or descending order.

#### **Paper Orientation**

The report is designed for 8.5" x 11" paper. You can printer in either portrait or landscape. This determines how many analog channels you can include in the report.

#### Time Zones

If you are including data from other time zones in your report, you need to consider how to handle the time values. If all of your data is from the same time zone, just leave this set to "Leave times in remote time zones."

There are three ways to sort time zones:

| Sort Method                                         | Description                                                                                                    |
|-----------------------------------------------------|----------------------------------------------------------------------------------------------------|
| Leave in remote time zones;<br>Sort chronologically | Time values will be left in their original time zones. Records will be sorted chronologically. This means that some values may <i>appear</i> to be out of order. If you have one ARC in Eastern Time, another in Pacific Time, and are sorting in ascending order: 2:01 PST will appear <i>after</i> 5:00 EST |
| Leave in remote time zones;<br>Sort literally       | Time values will be left in their original time zones. Records will be sorted literally. This means that some of your records will be out of order, but the time values will appear in numerical order. For example, if sorting in ascending                                                                  |

|                                     | order: 3:00 EST will appear after 2:00 PST, even though 3:00 EST is earlier than 2:00 PST.                                                                                                    |
|-------------------------------------|----------------------------------------------------------------------------------------------------|
| Convert times to local time<br>zone | All time values will be converted to whatever your local time zone is. If you're in Easter Time, AutoPilot will add three hours to values from a Pacific Time site.                                                                                                    |
|                                     | Note: The time calculation takes into account Daylight Saving Time. This means that records logged before DST will be printed as if they had been logged during DST (values from the fall will be increased by one hour). If your report will include both Standard and DST times, you may want to use one of the other sorting options. |

## Telemetry

AutoPilat<sup>®</sup> 2.0 ©2001 Burk Technology, Inc.

## **Report Writer: Telemetry Tab**

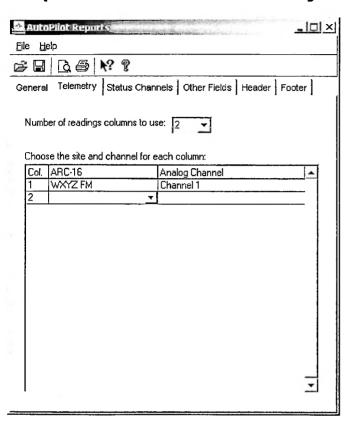

If you want to include analog readings in your report, first select the number of channels that you want to include. The number of channels available is determined by the paper orientation (see General tab).

For each column, choose the ARC-16 and analog channel. You are *not* limited to one ARC per report - you may include channels from as many ARC-16s as you like.

Note: You can not use the same channel from the same ARC twice.

- Status Channels
- General

AutoPilot® 2.0 ©2001 Burk Technology, Inc.

## Report Writer: Status Channels Tab

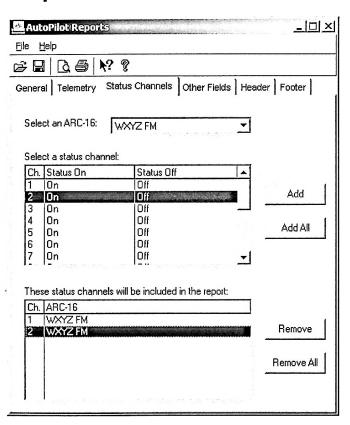

### About Status Logs...

AutoPilot records status channels in two ways. When an ARC-16 is logged, AutoPilot records the values of all the status channels. Also, when the status of a channel *changes*, AutoPilot records the change in the Status Changes log.

This section of the Report Writer allows you to include logged status - status changes are part of the Other Fields tab.

## **Adding Status Channels**

If you want to include Logged Status, choose the ARC-16 from the drop down list, select the desired channel from the "Select a status channel" list, and click Add. You may add as many status channels from as many ARCs as you like. Note: use the Add All button to add all the status channels from the selected ARC-16.

## **Removing Status Channels**

To remove a status channel from the report, select it in the bottom list and click Remove. Use Remove All to remove all status channels from the report.

- Other Fields
- Telemetry

## Report Writer: Other Fields Tab

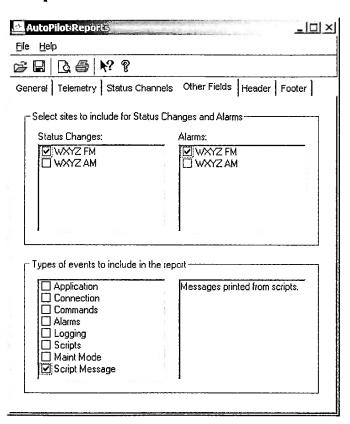

## Status Changes

Note: The Status Changes log indicates a *change* in status. To include status channels that are logged along with analog values, see the <u>Status Channels</u> tab.

To add status changes to your report, click on the check box next to the desired ARC-16(s) in the Status Changes list.

#### **Alarms**

If you want to include <u>alarms</u> in your report, click the check box next to the desired ARC-16(s) in the Alarms list.

#### **Events**

To include events in your report, click the check box next to each of the type of events that you want to include. Note: when you click on an event type, a description of that type will appear in the area to the right of the list.

- Header
- 🗲 Status Channels

## Report Writer: Header Tab

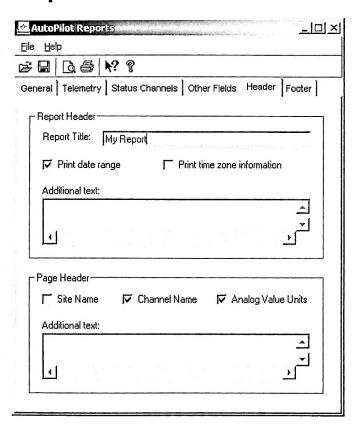

### Report Header

The report header will appear at the top of the report, before the page header.

### Report Title

Enter a title for your report. The title will appear in large letters at the top of the header.

## **Print Date Range**

Check this box to print the range of dates included in the report. Note: the date range is determined by the records that are *actually included* in the report, not just by the date range you entered in the General tab.

#### **Print Time Zone Information**

Check this box to print a description of how time zones are handled in the report (as you specified in the General tab).

#### **Additional Text**

Add any additional text that you want to include in the report header. You can add as many lines of text as you like.

## Page Header

The page header will appear at the top of each page in the report.

#### Site Name

Check this box to print the name of the ARC-16 for each analog value included in the report.

#### **Channel Name**

Check this box to print the channel name for each analog value.

#### **Analog Value Units**

Check this box to print the units label for each analog value.

#### **Additional Text**

Add any additional text that you want to include in the page header. You can add as many lines of text as you like.

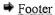

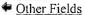

AutoPilot<sup>®</sup> 2.0 ©2001 Burk Technology, Inc.

## Report Writer: Footer Tab

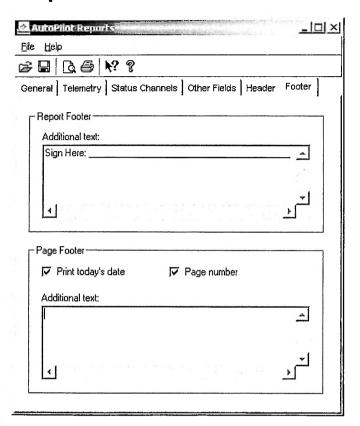

#### Report Footer

The report footer will appear on the last page of the report, above the page footer.

#### **Additional Text**

Add any additional text that you want to include in the report footer. You can add as many lines of text as you like

### Page Footer

The page footer will appear at the bottom of every page in the report.

### Print Today's Date

Check this box to print today's date in the footer.

## Page Number

Check this box to print the page number in the footer.

#### **Additional Text**

Add any additional text that you want to include in the page footer. You can add as many lines of text as you like.

## Saving and Printing Reports

### Saving Reports

If you are going to reuse this report in the future, you can save the template. To do this, click "Save..." on the Report Writer's File menu. You will be prompted to choose a file name.

Note: you are saving the template (the layout of the report), but not the actual data included in the report. This allows you to print a similar report in the future, but always with current data.

### **Opening Saved Reports**

To load a previously saved template, click "Open..." from the File menu in the Report Writer. You will be prompted to pick a template file. Select the file you want to use and click Open. All of the settings that you saved with this template will be loaded into the Report Writer.

### **Printing**

To preview your report, click "Print Preview..." from the File menu. You will see a progress dialog while your report is generated. Note: it may take up to several minutes to generate a lengthy report, depending on the speed of your computer. You can then print from the preview window.

If you do not need to preview the report, click "Print..." from the File menu. You will see the progress dialog and then be prompted to choose a printer.

AutoPilot<sup>®</sup> 2.0 ©2001 Burk Technology, Inc.

## **Exporting Data**

You can export your alarm history, event log, status changes, and telemetry to a comma separated value (CSV) file. CSV files can be opened in many applications, including Microsoft Excel and Access.

To export, click "Export Data..." from the File menu in AutoPilot.

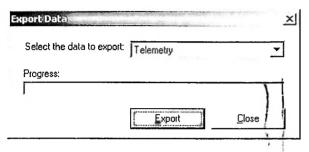

Select the table that you want to export from the drop down list, and click Export. You will prompted for a file name. Note: the export may take several minutes, depending on the speed of your computer and how much data you have logged.

AutoPilot® 2.0 ©2001 Burk Technology, Inc.

## **Contact Burk Technology**

Burk Technology 7 Beaver Brook Rd Littleton, MA 01460

For technical support: Email: <a href="mailto:support@burk.com">support@burk.com</a> Phone: (978) 486-0086

For sales:

Email: sales@burk.com Phone: 1-800-255-8090

Visit Burk Technology on the web at www.burk.com.

AutoPilot<sup>®</sup> 2.0 ©2001 Burk Technology, Inc.

# Glossary

| Term                  | Description                                                                                                    |
|-----------------------|----------------------------------------------------------------------------------------------------|
| Alarm                 | There are three kinds of alarms: high, low, and status. A high or low alarm occurs when an analog channel is above or below the limits set on the ARC-16 (Limits Monitoring must be turned on). A status alarm occurs when the status of a channel is ON, and the status alarm is enabled for that channel.              |
| Authorization<br>Code | An Authorization Code is required to use an ARC-16 with AutoPilot. Codes are issued by Burk Technology, and are specific to your Serial Number and Program Key. <u>Contact Burk</u> if you need an Authorization Code.                                                                                                   |
| Calendar              | An AutoPilot Calendar consists of 6 user-defined times for each month. The times are Pre-Sunrise, Sunrise, Sunset, Post Sunset, User 1, and User 2. Times are always in Standard Time.                                                                                                    |
| Connection            | A connection is the link between your computer and the ARC-16. A connection can use either a COM Port or a Modem. When you connect to an ARC, AutoPilot can communicate with <i>all</i> of the units that are linked to that ARC (the other units in the group).                                                         |
| Default<br>Connection | If a connection is defined as the default for the group, AutoPilot will use that connection without first prompting you to choose from a list of connections. If you only have one connection in a group, it is a good idea to set it as the default.                                                                    |
| Demo Mode             | You can run AutoPilot in Demo Mode by leaving the Program Key field blank when you install AutoPilot. Demo Mode will allow you to run AutoPilot for 15 days, unrestricted. After the 15-day demo, you must purchase AutoPilot to continue using it (AutoPilot will not run without a Program Key after the Demo period). |
| Group                 | A group can comprise between one and four ARC-16s, each connected to each other. When ARCs are grouped, AutoPilot can communicate with the whole group when the computer is connected to just one of the ARCs.                                                                                                    |
| Idle Script           | A script is idle when it is not running and not waiting for anything (such as a scheduled run time or interval, etc).                                                                                                    |
| Maintenance<br>Mode   | The ARC-16 can be put into Maintenance Mode (Maint Mode) by pressing the Maint button on the front panel. When in Maint Mode, you will not be able to issue commands (raise and lower) to the ARC from the computer.                                                                                                    |
| Program Key           | The Program Key is issued by Burk Technology when you purchase AutoPilot for Windows. You will need a program key to install the software and add ARC-16s. If you do not have a program key, you can install AutoPilot in Demo Mode. To obtain a Program Key, contact Burk.                                              |
| Script                | An AutoPilot Script lets you automate AutoPilot and your ARC-16(s). AutoPilot Script is based on Visual BASIC Script (VBS), and includes a library of commands specific to AutoPilot.                                                                                                    |
| Site Letter           | Every ARC-16 is assigned a site letter (A, B, C, or D) when it is first configured. This identifies the ARC uniquely when it is connected to other units in a group.                                                                                                    |
| User                  | User accounts in AutoPilot allow you to grant only certain privileges to individuals.                                                                                                    |